$\cdot$ 

Print documents

Indicate what documents should be printed if "Print on successful upload"

is set to "Yes"

# **HOW TO BULK CREATE SHIPMENTS**

# **Consolidate and upload large volumes of shipments in one action**

Save time and improve efficiency. Ideal if you create a high number of consignments regularly. Upload all your shipping information as a MyToll supported excel file and MyToll will do the rest validate, manifest and print shipping documents.

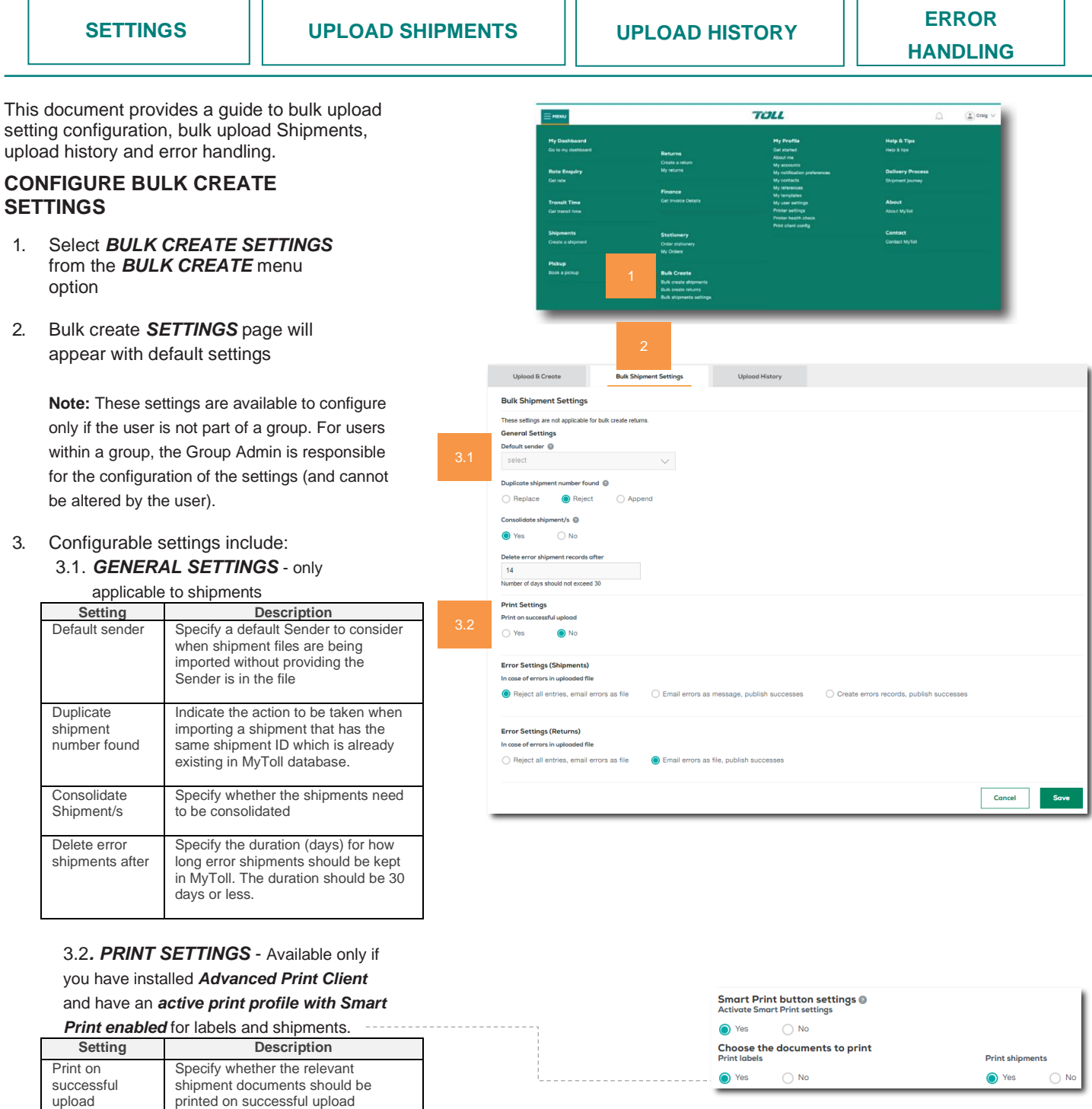

#### <span id="page-1-0"></span>3.3 *ERROR SETTINGS for SHIPMENTS*

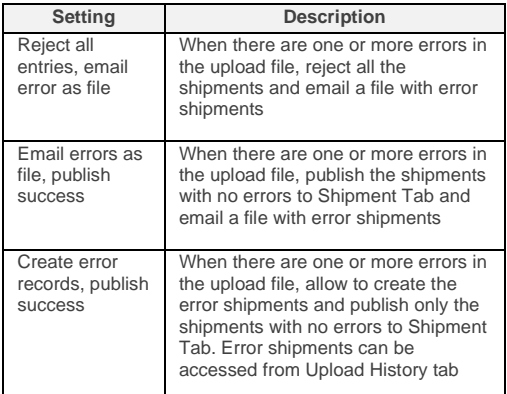

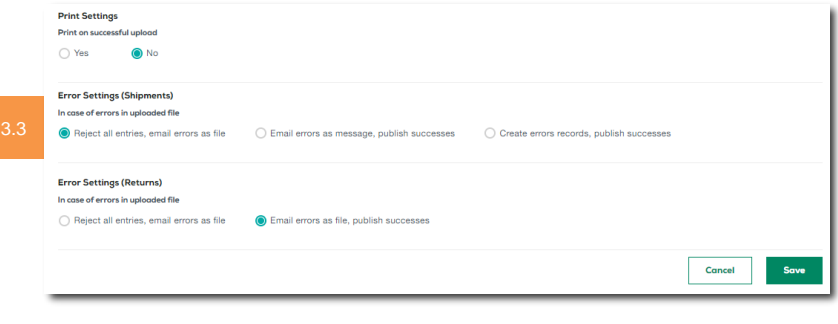

# **BULK UPLOAD SHIP MENT FILE**

- 1. Go to *UPLOAD & CREATE* tab
- 2. Download *SHIPMENTS TEMPLATE*

Refer the **Shipment guidelines** [document](https://www.mytoll.com/documents/20182/5752753/MyToll_Bulk_Upload_Shipments_Guidelines.pdf) for details on completing the Shipments file. A sample shipment template can be found <u>here</u>.

3. Select *UPLOAD TYPE* as **SHIPMENTS** and upload the file

> **Note**: A message displays advising the file type and format has been checked. Once successful, the file upload will commence.

- 4. Once your *FILE IS PROCESSED*, MyToll notifies you via the dashboard. Click the bell icon to view the notifications :
	- Bulk create shipments *partially created* (displaying number of records successfully created) OR
	- Bulk create shipments *successful* (displaying number of records successfully created) OR
	- Bulk create shipments *failed*

**Note**: MyToll validates the data in the upload file. If any errors identified, depending on the settings, shipment creation will fail, or partial shipments will be created.

5. Manage Shipments successfully created

> Shipments successfully created displays in the *SHIPMENTS tab* on the *DASHBOARD*. Print/reprint labels and perform other actions as required. Manage your manifests and/or book pickups from the manifest tab.

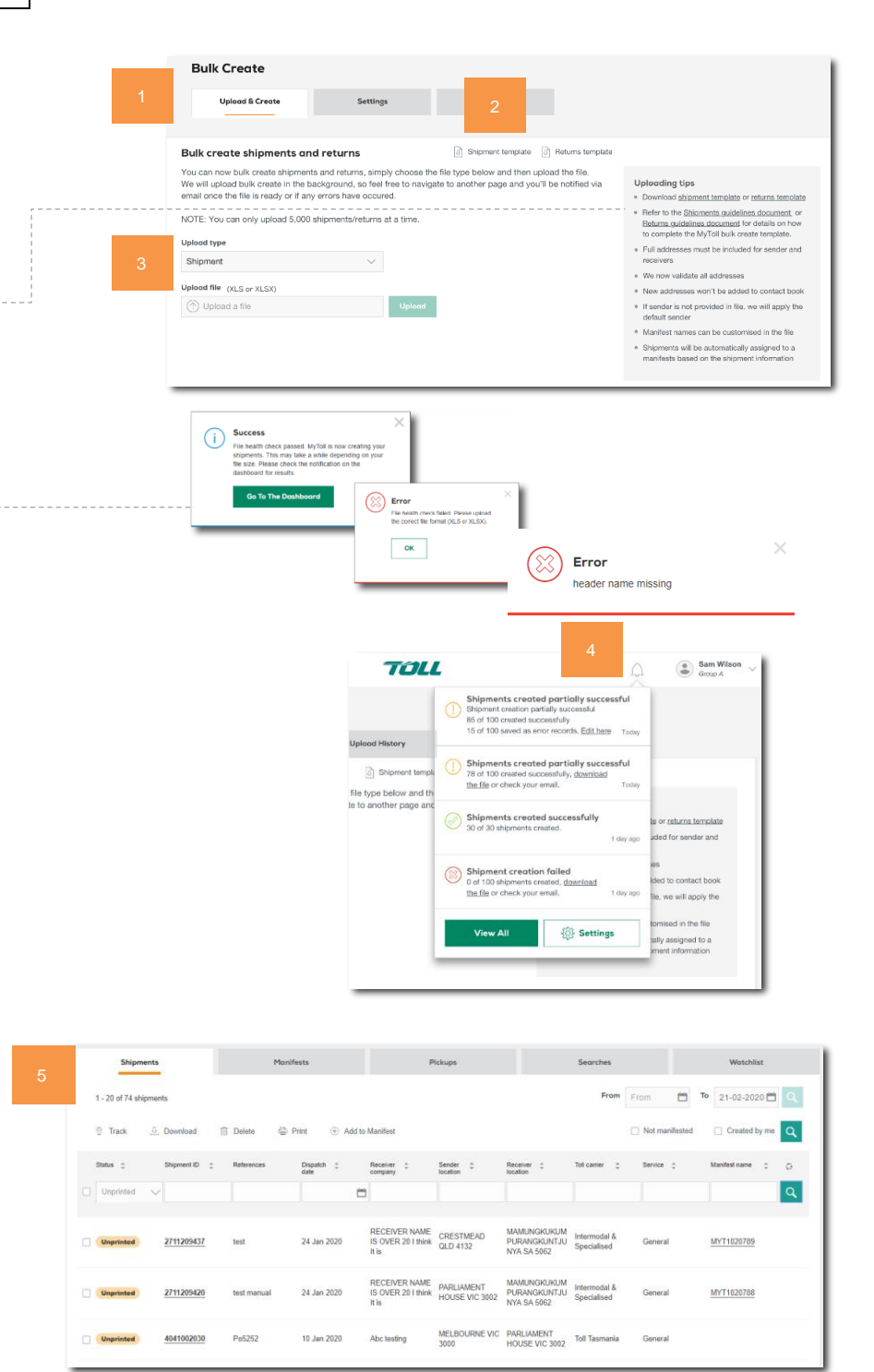

mytoll.com QRG-004-2004

## **VIEW UPLOAD HISTORY**

6. The *UPLOAD HISTORY* tab on the *BULK UPLOAD SCREEN* provides a list of view of all your imports, including the status, date and time of upload, and even access to download the success and error files.

### **ERROR HANDLING IN MYTOLL**

Clicking on any *SHIPMENT* error record in the *UPLOAD HISTORY* tab will allow you to correct the data in MyToll.

1. Click an *UNSUCCESSFUL* or *PARTIALY SUCCESSFUL* record

> The screen will reload and display a list of all *SHIPMENTS* that contain errors.

2. Click *SHIPMENT ID* to open a shipment with errors.

> The shipment will open in the Create Shipment screen in a new browser tab.

3. Correct the *ERRORS HIGHLIGHTED,* then *PRINT & CLOSE* the shipment

#### **ERROR HANDLING - CORRECT & UPLOAD FILE**

If the shipment creation fails, you are notified via the dashboard as well as receiving an email with the Shipment file attached. Error details get recorded in a separate column (Column A).

4. Open the file and *REVIEW ERRORS* in column A

> Dependent on error settings the error file will only display error records.

- 5. Fix all *ERRORS*
- 6. Delete the *ERROR COLUMN A*
- 7. *SAVE* the file (xls)
- 8. *UPLOAD* your Shipment file on MyToll

Refer t[o Bulk Upload Shipment File](#page-1-0) section in this document.

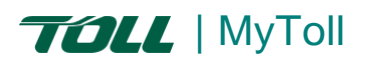

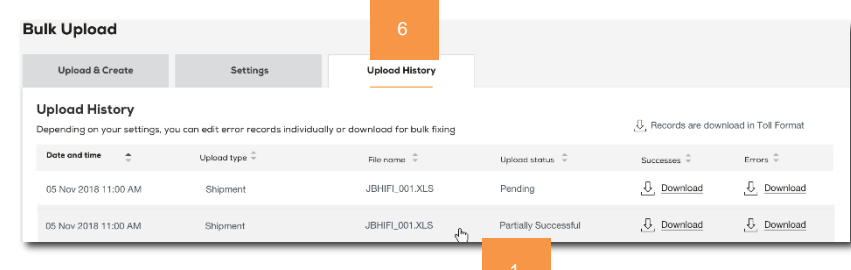

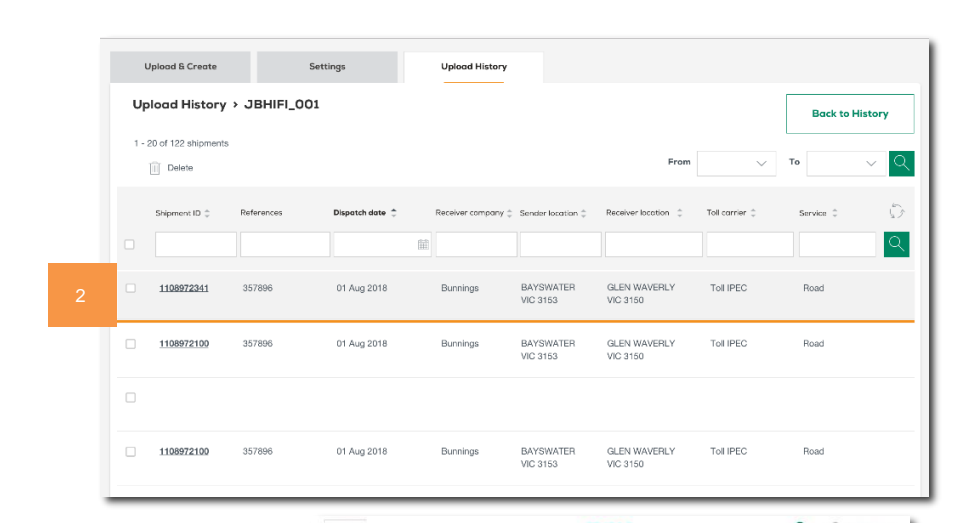

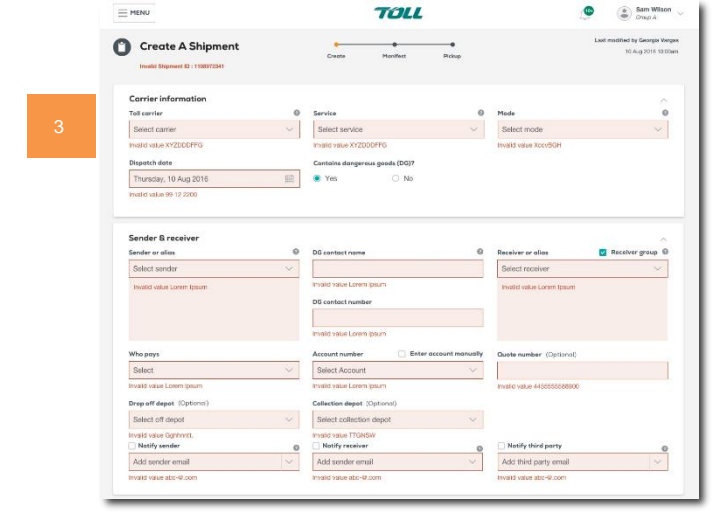

(?) RECOMMENDATION: Quick Reference Guide How to track your shipment

(i) For more Help and Tips visit mytoll.com

**mytoll.com QRG-004-2004** © 2020 Toll Holdings Limited. All rights reserved